屋外貯蔵タンクの津波被害シミュレーションツールに係る利用マニュアル

### 1 入力マニュアル

### 1.1 新規データの入力

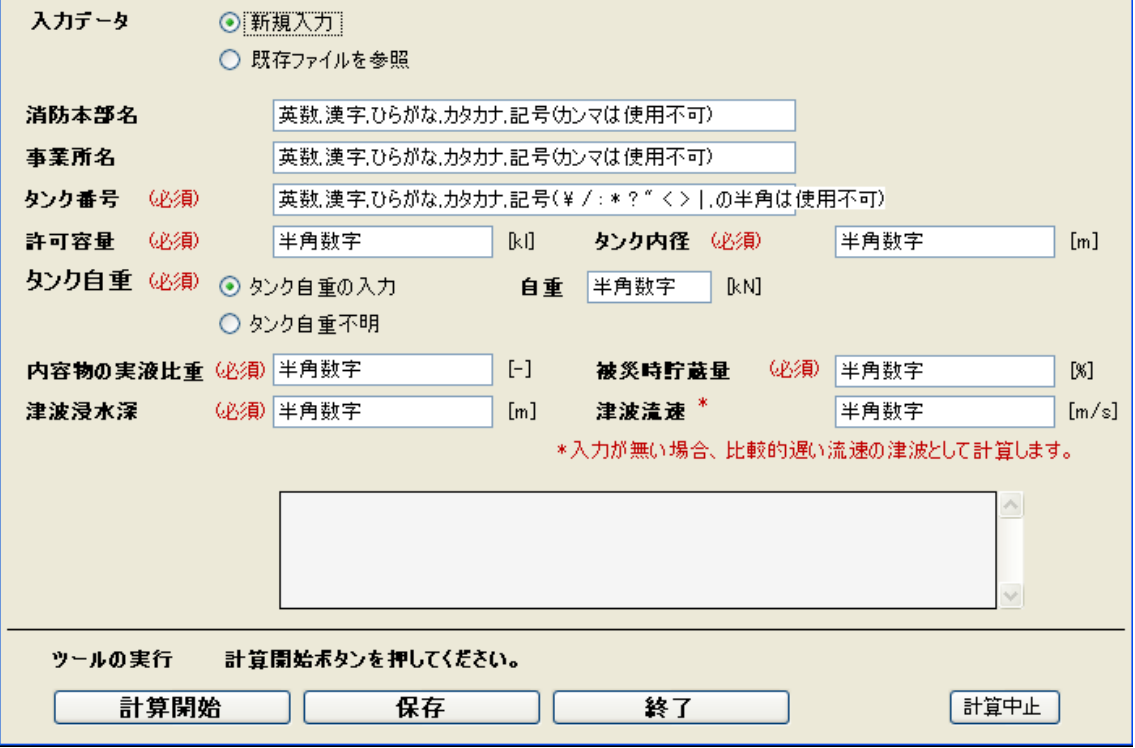

### (1) データの入力について

- ア 「入力データ」
	- ① 新規入力:入力データ部分は全部ブランクで表示されます。入力したデータ のタイプが使用不可の場合はその旨表示されます。
	- ② 既存ファイルを参照:(1.2 参照)

 なお、本システムを立ち上げた直後の入力画面は、前回入力したデータが表 示されています。

イ 「消防本部名」

該当する消防本部名を入力して下さい。(入力がない場合でも計算の実行は可能 です)

ウ 「事業所名」

該当する事業所名を入力して下さい。(入力がない場合でも計算の実行は可能で す)

エ 「タンク番号」

津波被害シミュレーションの対象となるタンクのタンク番号を入力して下さい。

オ 「許可容量」

津波被害シミュレーションの対象となるタンクの許可容量を半角数字で入力し て下さい。単位は kl (キロリットル) となります。

カ 「タンク内径」

津波被害シミュレーションの対象となるタンクの内径を半角数字で入力して下

さい。単位は m(メートル)となります。

#### キ 「タンク自重」

津波被害シミュレーションの対象となるタンクについて自重が判明している場 合は、「タンク自重の入力」にチェックを入れて、「自重」欄にタンク自重を半角 数字で入力して下さい。単位は kN (キロニュートン)となります。なお、ton (ト ン)を kN (キロニュートン)へ換算する場合は、次の式によって実施することが できます

#### 1ton=9.80665kN

 もし、タンク自重について明らかでない場合は、「タンク自重不明」にチェック を入れると、タンク内径から算出した概略自重を用いてシミュレーションを実行 することができます。

### ク 「内容物の実液比重」

津波被害シミュレーションの対象となるタンクに貯蔵する内容物の比重を半角 数字で入力して下さい。

### ケ 「被災時貯蔵量」

シミュレーションを実施する危険物の貯蔵率(パーセント)を半角数字で入力 して下さい。

#### コ 「津波浸水深」

シミュレーションを実施する津波浸水深を半角数字で入力して下さい。なお、 このシミュレーションでいう「津波浸水深」とは、津波の浸水時における表面か らタンク底板までの深さ(図1参照)をいいます。

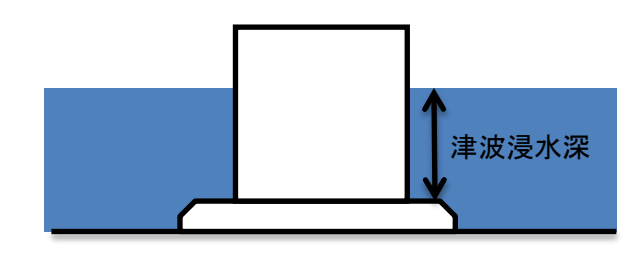

図1 津波浸水深の定義

#### サ 「津波流速」

シミュレーションを実施する津波流速を半角数字で入力して下さい。なお、津 波流速が定まっていない場合は、空欄のままでもシミュレーションの実行が可能 です。

なお、入力データ等に誤りがある場合には、該当すると思われる箇所およびエラー メッセージが入力画面中に表示されますので参考にしてください。

### (2)計算の実行及びデータの保存等について

- ① 計算開始:演算を開始します。演算終了後、ウィンドウに計算結果が表示され ます。(2 参照)
- ② 保存:ファイル名をつけて入力データを保存します。(1.3 参照)
- ③ 終了:システムを終了します。
- ④ 計算中止:システムを強制終了させることができます。

# 1.2 既存ファイルを開く

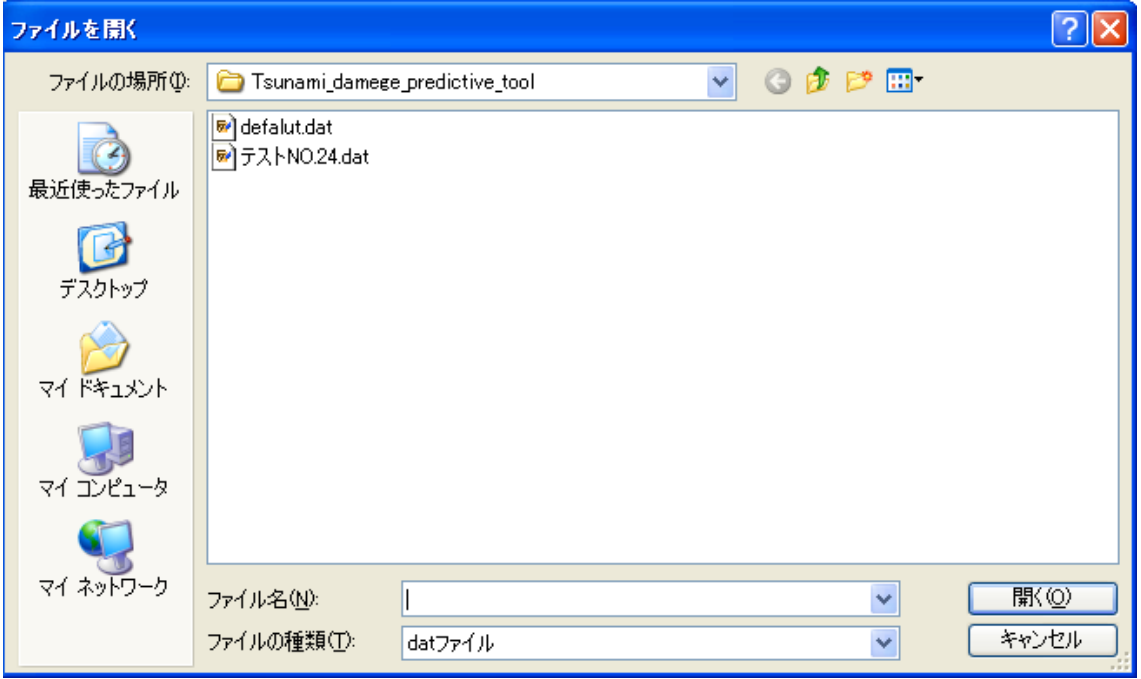

- (1)使用したいデータファイルを選択してください。
- (2) 選択したデータファイルがファイル名(N)に表示されるので、OK であれば<mark>開く(O)</mark> をクリックしてください。画面は自動的に入力画面に戻ります。
- (3)選択したいファイル名が存在しない場合はキャンセルをクリックしてください。画 面は自動的に入力画面に戻ります。

## 1.3 名前を付けて保存

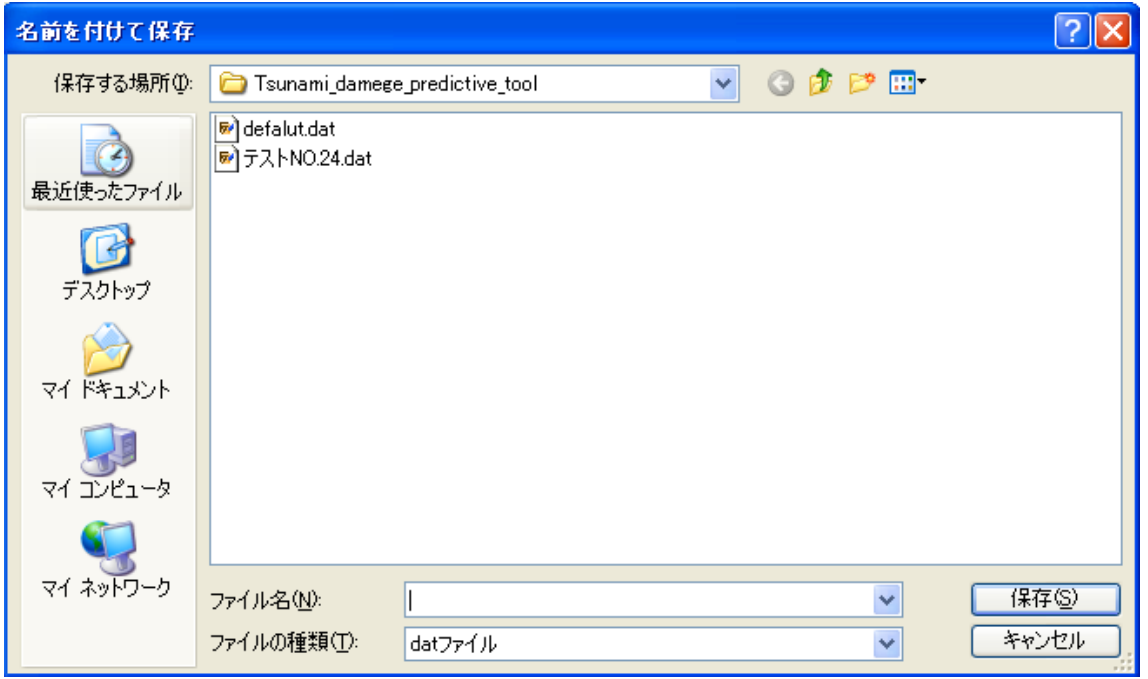

- (1) ファイル名(N)に、保存するデータ名を入力して<mark>保存</mark>をクリックしてください。画 面は自動的に入力画面に戻ります。
- (2)表示されているデータファイルの中から選択すると、選択したデータファイルが ファイル名(N)に表示されます。この状態で<mark>保存</mark>をクリックすると、選択したデータ ファイルが上書きされます。
- (3)操作を中止するには、キャンセルをクリックしてください。画面は自動的に入力 画面に戻ります。

### 2 計算結果及びデータ出力

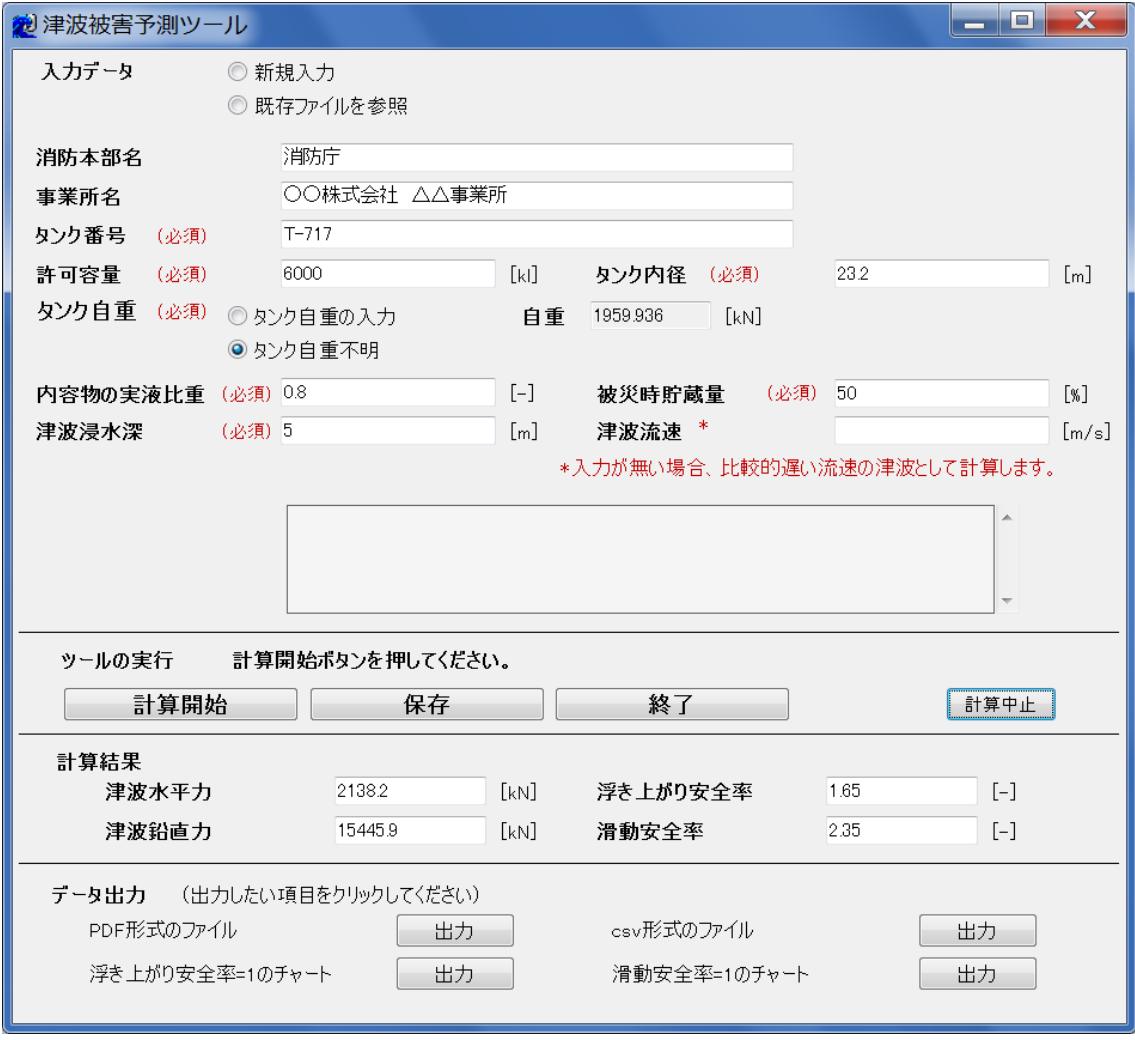

- (1)PDF 形式のファイルの出力をクリックすると、計算結果が PDF ファイルで出力 されます。(2.1 参照)
- (2) CSV 形式のファイルの出力をクリックすると、計算結果が CSV ファイルで出力さ れます。(2.2 参照)
- (3)浮き上がり安全率=1 のチャートの出力をクリックすると、津波によりタンクが浮 き上がり始める津波浸水深と貯蔵量との関係を示すチャートが出力されます。(2.3 参照)
- (4)滑動安全率=1 のチャートの出力をクリックすると、津波によりタンクが滑動し始 める津波浸水深と貯蔵量との関係を示すチャートが出力されます。(2.4 参照)

# 2.1 PDF ファイルの例

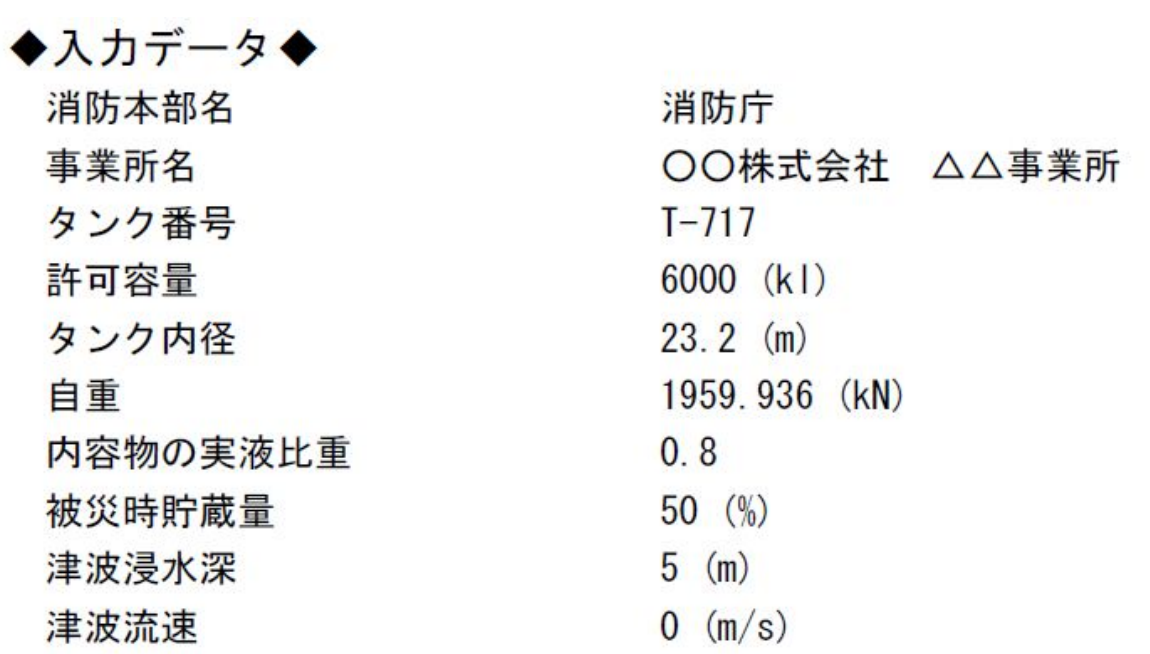

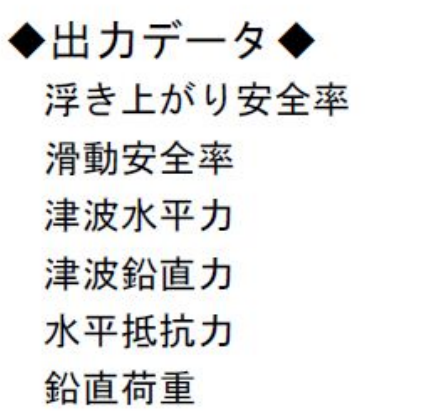

 $1.65$  $2.35$  $2138.2$  (kN) 15445.9 (kN) 5024.98 (kN) 25495.90 (kN)

# 2. 2 CSV ファイルの例

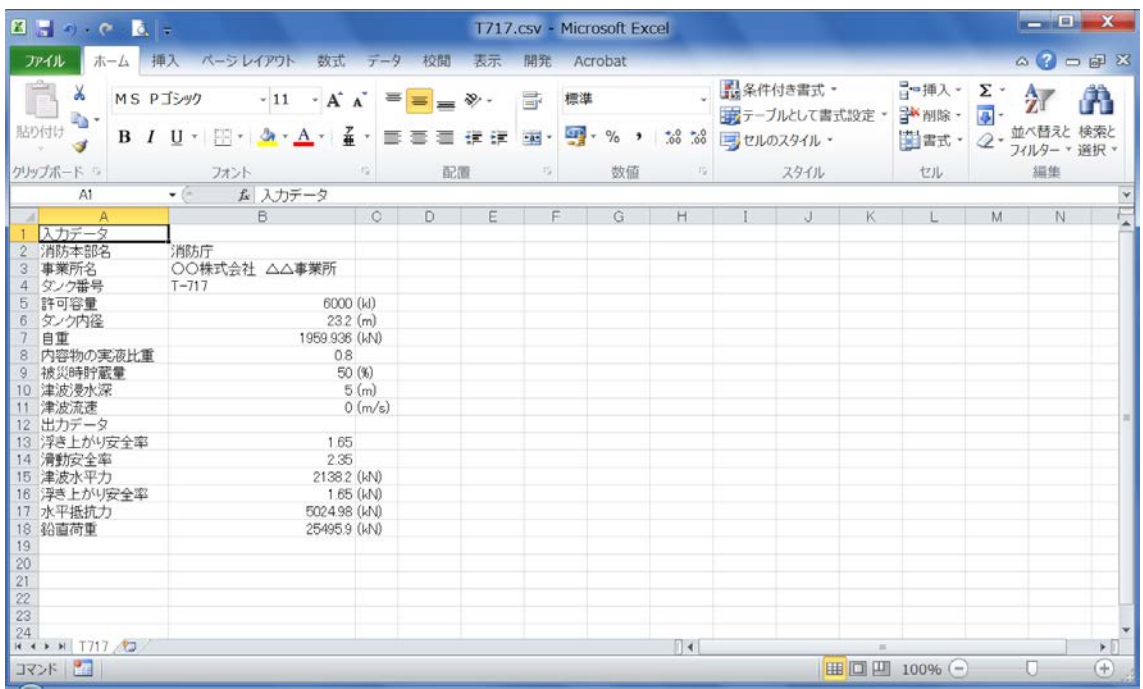

CSV ファイルは、Microsoft EXCEL 等の表計算ソフトで開くことができるデータ形式 です。複数のタンクのシミュレーションデータを管理する場合等、必要に応じて利用す ることが可能です。

#### **D** Chart

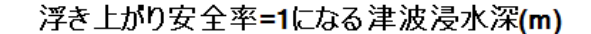

 $\Box$  $\Box$  $\times$ 

タンク番号 テストNo.24

タンク許可容量 2804(kl)

タンク内径 17.045(m)

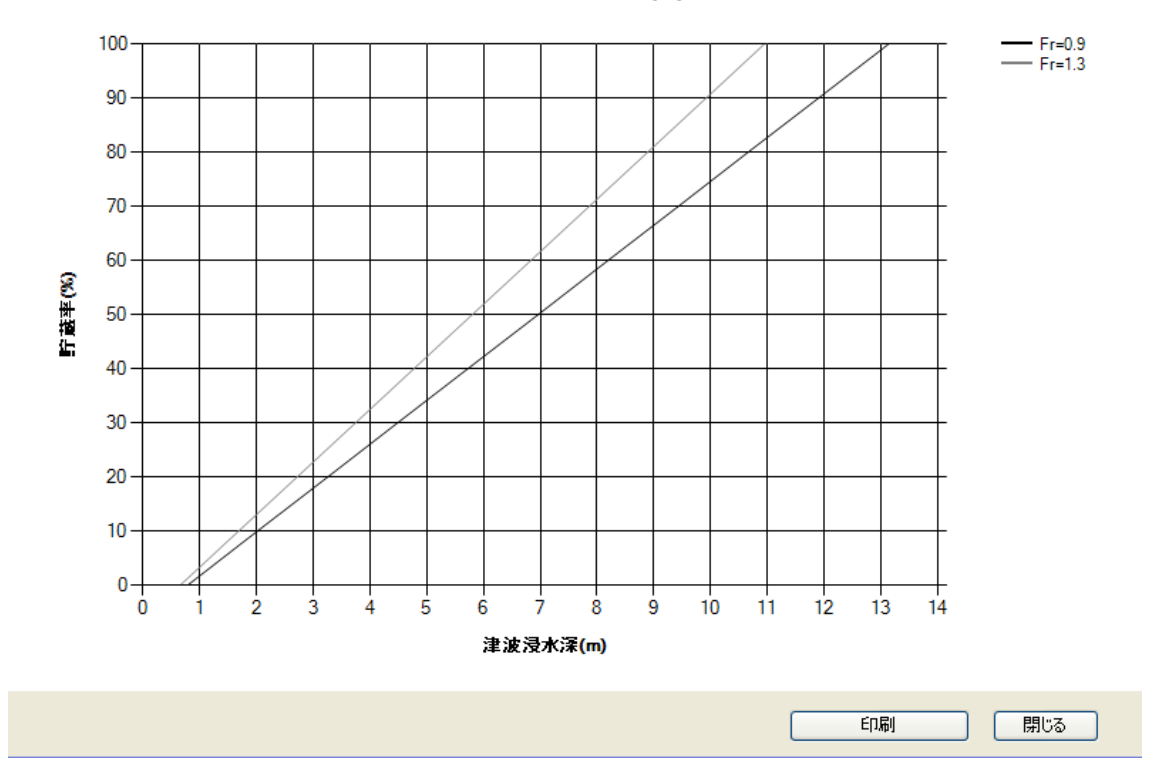

津波によりタンクが浮上し始める(浮き上がり安全率=1)津波浸水深と危険物の貯 蔵率の関係を示したチャートです。

チャート上には、津波の流れが標準的な場合(Fr=0.9)及び津波の流れが速い場合(Fr =1.3)の 2 ケースにおけるタンクの浮き上がりシミュレーション結果を示します。

東日本大震災における屋外貯蔵タンクの津波被害事例の調査からは、津波の流れが標 準的な場合(Fr=0.9)におけるシミュレーション結果と被害形態について高い相関が得 られていることから、津波流速が定まっていない場合は Fr=0.9 において浮き上がり安全 率=1となる津波浸水深と貯蔵率との関係を参考にすることができるものと考えます。

<Fr (フルード数) について>

フルード数とは、流体の慣性力の影響を表す無次元値であり、次の式で求められます。

$$
F_r = \frac{V_{max}}{\sqrt{g \cdot \eta_{max}}}
$$

ここで、Vmaxは津波流速、gは重力加速度、nmaxは津波浸水深を表します。

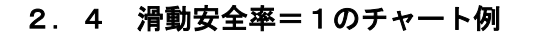

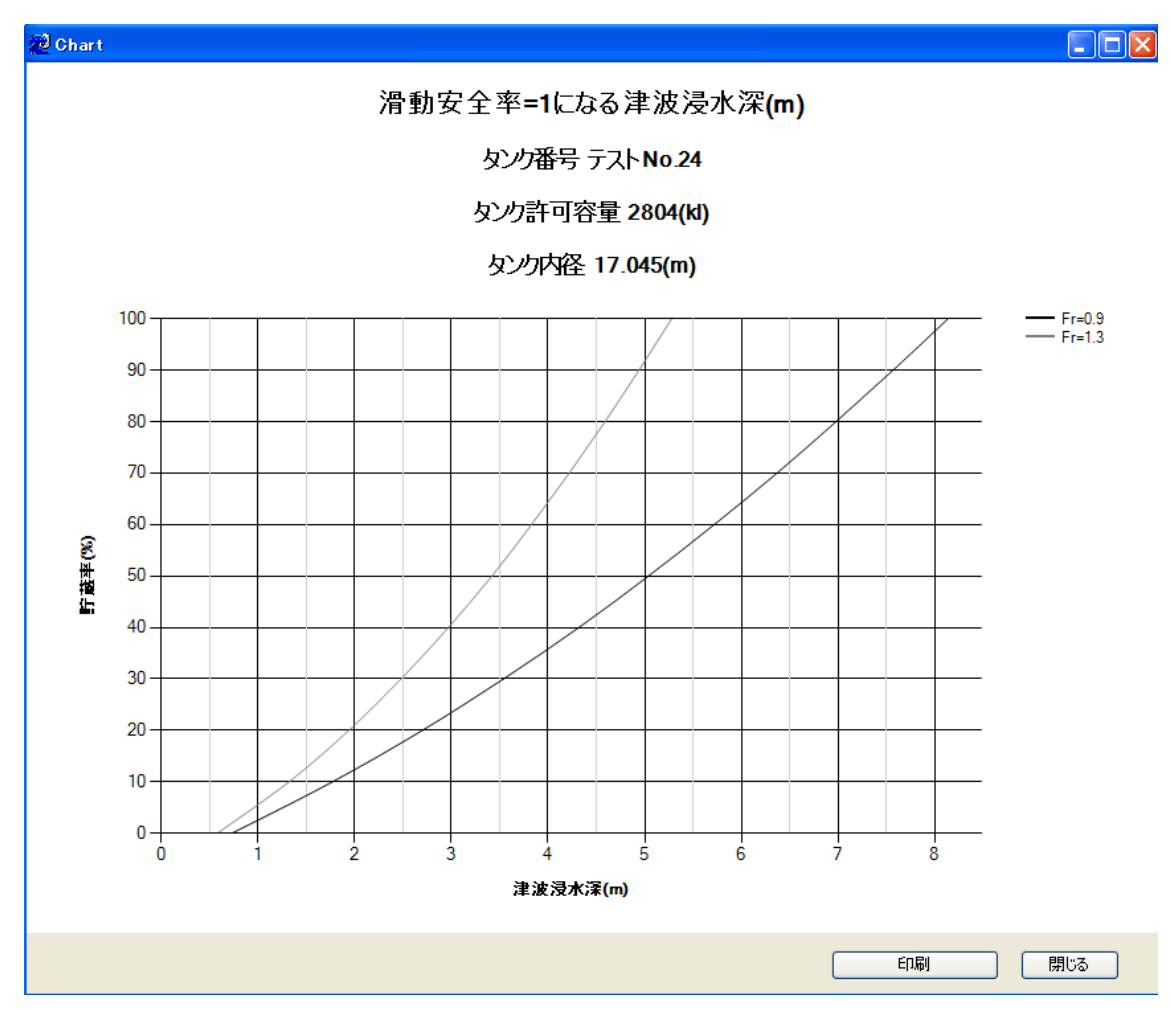

津波によりタンクが活動し始める(滑動安全率=1)津波浸水深と危険物の貯蔵率の 関係を示したチャートです。

チャート上には、津波の流れが標準的な場合(Fr=0.9)及び津波の流れが速い場合(Fr =1.3)の 2 ケースにおけるタンクの滑動シミュレーション結果を示します。

東日本大震災における屋外貯蔵タンクの津波被害事例の調査からは、津波の流れが標 準的な場合 (Fr=0.9) におけるシミュレーション結果と被害形態について高い相関が得 られていることから、津波流速が定まっていない場合は Fr=0.9 において滑動安全率=1 となる津波浸水深と貯蔵率との関係を参考にすることができるものと考えます。